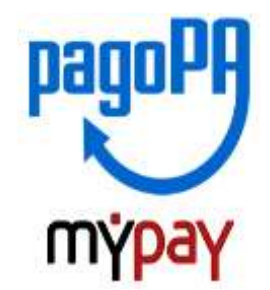

## **INDICAZIONI PER L'UTILIZZO DEL PORTALE DEI PAGAMENTI MYPAY**

### **ESEMPIO VERSAMENTI ATTIVITA' DIDATTICA**

### **A.S. 2023/2024**

**1)** Collegarsi al portale **<https://mypay.provincia.tn.it/apps/cittadino/home>**

 **Questa funzionalità è disponibile solo SE è stato consentito l'uso dei cookie necessari al funzionamento della pagina.** 

**2)** Scegliere "**ALTRE TIPOLOGIE DI PAGAMENTO**"

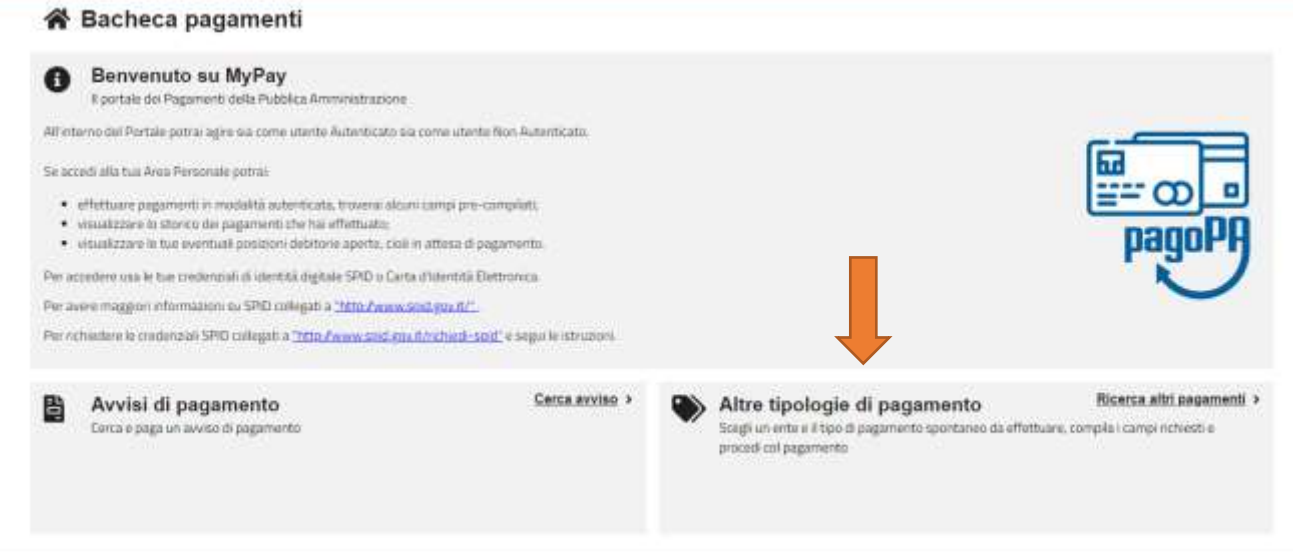

3) Scegliere l'ente scrivendo anche solo **Martini** e poi selezionare la tipologia di pagamento:

Tipologia di pagamento: **SC01 – Versamenti attività didattiche**

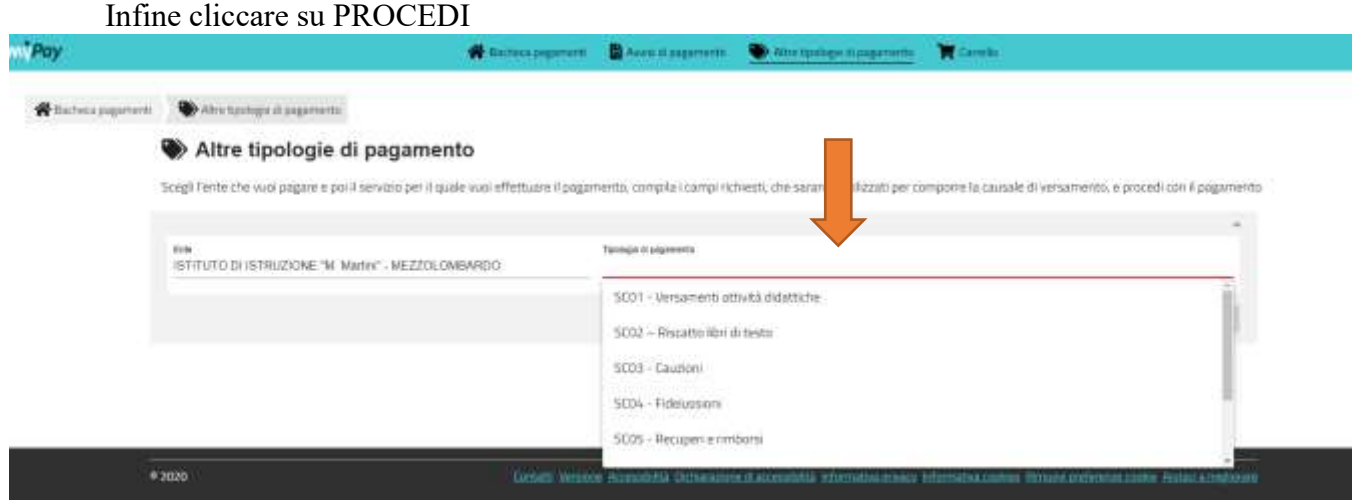

## **4) Compilare tutti i campi obbligatori e** inserire le seguenti descrizioni:

Tipologia dell'attività didattica esempio: **"Visite guidate oppure corsi".** Inserire la causale **"VISITA\_\_\_\_\_\_\_\_\_\_\_\_\_\_\_\_\_\_\_\_\_\_\_**" L'importo **€ 0,00**

# **Inserire DATI INTESTATARIO (devono corrispondere ai dati del versante)**

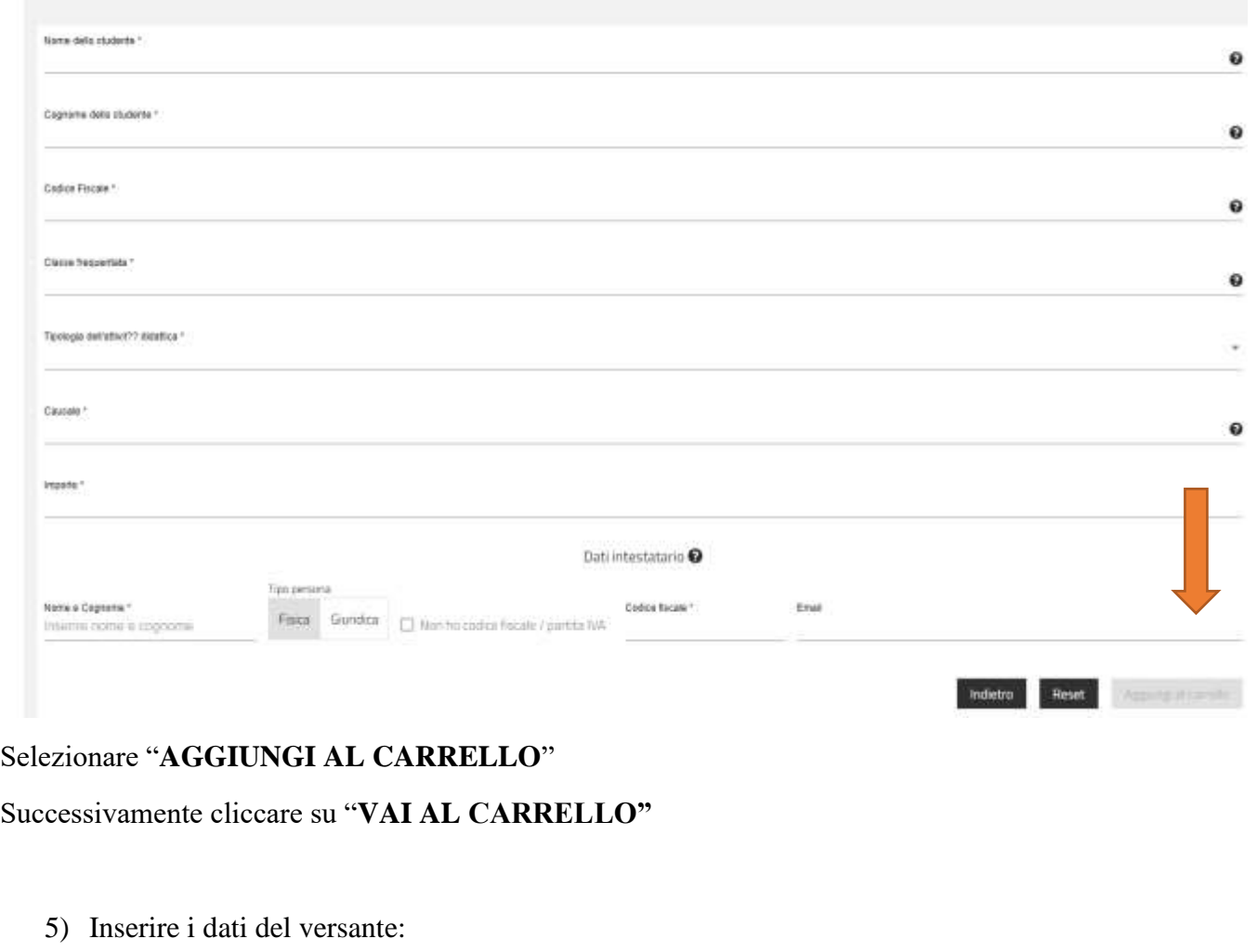

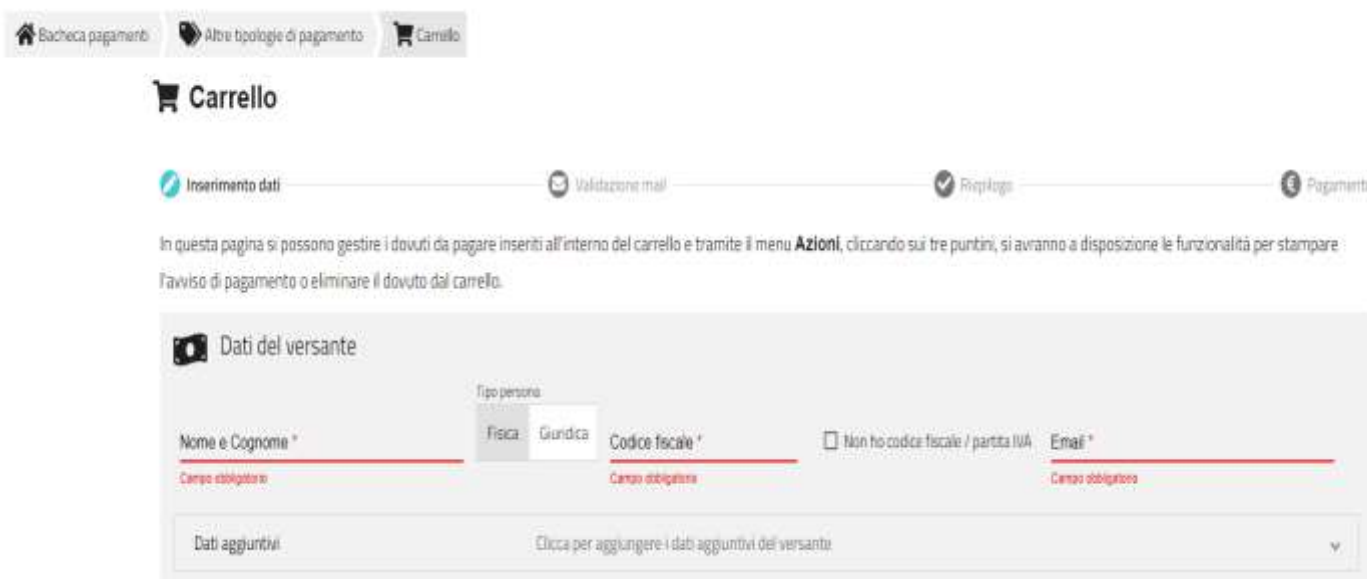

### **6)** Selezionare **STAMPA AVVISO DI PAGAMENTO.**

verrà inviata una mail all'indirizzo indicato in precedenza con un **codice verifica** da inserire **entro 60 minuti nel portale**. Scaduti i 60 minuti bisognerà ricompilare tutti i campi.

Codice verifica \*

Abbandona e svuota carrello

Con questa operazione viene predisposto un **Avviso cartaceo** da utilizzare in diversi modi**:**

- si può stampare e **pagare presso uno sportello** fisico (banche, poste, tabaccai…)
- oppure tramite home banking attraverso **l'addebito CBILL.** (Si accede al proprio Inbank alla voce pagamenti servizi CBILL inserendo i dati riportati in basso nell'avviso di pagamento).

Indietro

Indietro

oppure inquadrando il **codice QR** con l'app di pagamento della propria banca.

### **Oppure**

cliccare sul pulsante **AVANTI** per procedere con il pagamento online.

Verrà inviata una mail all'indirizzo indicato in precedenza con un **codice verifica** da inserire **entro 60 minuti nel portale**. Scaduti i 60 minuti bisognerà ricompilare tutti i campi.

Codice verifica."

Abbandona e svuota carrello

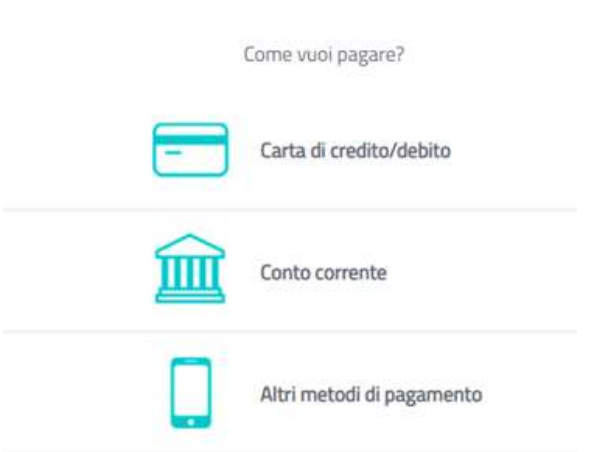

 Scegliere **MyBank** se non si riesce a trovare la propria banca e poi effettuare la ricerca della banca presso cui si ha il conto corrente.

Per approfondire tutti gli aspetti inerenti "PagoPA" è disponibile sul sito<https://pagopa.provincia.tn.it/>

#### Entrare con spid o email.

Nel caso in cui si scelga il pagamento online verranno proposti 3 canali:

- carta di credito
- conto corrente bancario (se la tua banca è presente tra quelle in elenco)
- altri metodi: PayPal, Satispay o altre app dedicate